# **3.0 Administrative Roles and Users**

## 3.1 How does the administrative access work?

To manage a PrivateServer installation you have to use primarily the web interface. The web interface authenticates the users manages authorizations so you can profile each user for a single management goal. Before starting we should clarify some basic concepts. The management console access is based on two pillars:

- 1. Users
- 2. Roles

Each one of these is configurable to provide the maximum flexibility in the authorization and access management process.

### **3.1.1 What is a User?**

A **User** is holding a single account that can be logged into administration console with a pair of username and password. Once logged in, the user can perform a management task based on his/hers roles.

Each user has only one concurrent access to the web console. If a new login is performed from a different browser/host using the same credentials of an already logged user, then the first one logged in is automatically logged out and replaced by the last arrived in a First In First Out way.

# **3.1.2 What is a Role?**

A Role defines the actions to be authorized on. Users can be granted one or more roles, depending on their duties in managing PrivateServer .

Two kinds of roles are defined:

- ROLE\_XXX: defines a coarse-grained role, granting authorizations to sets of features
- ROLE\_RIGHT\_YYY: defines fine-grained role, typically authorizing to single feature

# **3.2 Managing Roles**

You can access to the Roles management interface using the **Role** entry in the menu on the left.

**Specific Role required!** Λ

You need **ROLE\_SUPERADMIN** role to obtain access to the **Role** entry

After you selected it you will be redirected to the **Role List** page. By default you have the following roles:

- **Coarse grained**
	- **ROLE\_ADMIN**: grants rights to every management features of PrivateServer
		- **ROLE\_SUPERADMIN**: grants rights to very technical features and access to internal, generally not required to normal usage, even by administrator
		- **ROLE\_TEST**: management of ranges of TEST accounts, required for stress test suite to assess capability of your infrastructure
		- **ROLE\_USER**: grants rights to manage voip users and groups
- **Fine grained**
	- **ROLE\_\_RIGHT\_ACCESSCONTROL**: management of roles
	- **ROLE\_\_RIGHT\_AUDITLOG**: access to auditing logs
	- **ROLE\_\_RIGHT\_AUTHENTICATION**: access to web session logs
	- **ROLE\_\_RIGHT\_BACKUP**: management of backup and restore
	- **ROLE\_\_RIGHT\_CERTIFICATE**: management of digital certificates
	- **ROLE\_\_RIGHT\_CONFERENCE**: management of conference rooms
	- **ROLE\_\_RIGHT\_CONFERENCE\_RO**: read-only access to conference rooms info
	- **ROLE\_\_RIGHT\_CDR**: access to Call Detail Record logs
	- **ROLE\_\_RIGHT\_GROUP**: management of groups
	- **ROLE\_\_RIGHT\_GROUP\_RO**: read-only access to group info
	- **ROLE\_\_RIGHT\_NETWORK**: management of network-related configuration, such as net interfaces, NAT, RTP
	- **ROLE\_\_RIGHT\_PROVISIONING**: INTERNAL USE ONLY
	- **ROLE\_\_RIGHT\_REQUESTMAP**: management of request maps
	- **ROLE\_\_RIGHT\_REST**: provides access to web services REST requests
	- **ROLE\_\_RIGHT\_SIPSESSION**: access to SIP sessions logs
	- **ROLE\_\_RIGHT\_SECURITY\_INFO**: access to internals info of access control framework
	- **ROLE\_\_RIGHT\_TELEPHONY**: configuration of SIP trunks and dialing rules
	- **ROLE\_\_RIGHT\_USER**: management of web console's users and assignment of roles

**ROLE\_\_RIGHT\_VOIPACCOUNT**: management of VoIP accounts

**ROLE\_\_RIGHT\_VOIPACCOUNT\_RO**: read-only access to VoIP accounts info

When you create users, you can assign multiple roles to grant him/her proper right to features, depending on their duties in managing a PrivateServer installation

# **3.3 Managing users**

### <span id="page-1-0"></span>**3.3.1 Create**

# **User List**

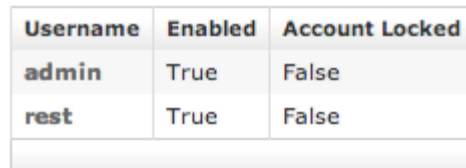

figure 1. Web Console User interface

<span id="page-1-1"></span>Clicking the "User" entry in the left menu under the "Access Control" section will take you to a page like the one shown in [figure 1. Web Console User](#page-1-0)  [interface.](#page-1-0) This table shows you all users. By default you should see at least the **admin** one. To create a new User just click on the **New User** button.

# **Create User**

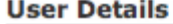

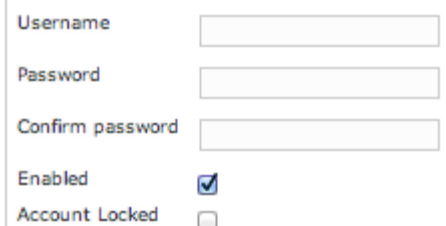

# **Roles**

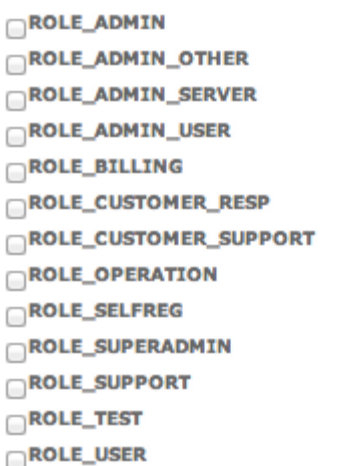

### **Rights**

|               | ROLE__RIGHT_ACCESSCONTROL            |
|---------------|--------------------------------------|
|               | $\Box$ ROLE__RIGHT_AUDITLOG          |
|               | $\bigcap$ ROLE__RIGHT_AUTHENTICATION |
|               | $\bigcirc$ ROLE__RIGHT_BACKUP        |
|               | $\bigcap$ ROLE__RIGHT_CDR            |
|               | ROLE_RIGHT_CERTIFICATE               |
|               | $\bigcap$ ROLE___RIGHT_CONFERENCE    |
|               | ROLE_RIGHT_CONFERENCE_RO             |
|               | $\bigcap$ ROLE__RIGHT_GROUP          |
|               | ROLE__RIGHT_GROUP_RO                 |
|               | $\bigcap$ ROLE___RIGHT_NETWORK       |
|               | $\bigcap$ ROLE__RIGHT_PROVISIONING   |
|               | $\bigcap$ ROLE__RIGHT_REQUESTMAP     |
|               | $\bigcap$ ROLE__RIGHT_REST           |
|               | <b>ROLE__RIGHT_SECURITY_INFO</b>     |
|               | $\bigcap$ ROLE___RIGHT_SIPSESSION    |
|               | $\bigcap$ ROLE___RIGHT_TELEPHONY     |
|               | ROLE_RIGHT_USER                      |
|               | ROLE_RIGHT_VOIPACCOUNT               |
|               | ROLE_RIGHT_VOIPACCOUNT_RO            |
| <b>Create</b> |                                      |

figure 2. Create User form

You will be taken to the "Create User" form as shown in [figure 2. Create User form.](#page-1-1) Fill in the fields **Username**, **Password** and **Confirm Password** with your chosen user name. You also need to select a proper Role to be assigned. Check the chosen Role and click on the **Create** button.

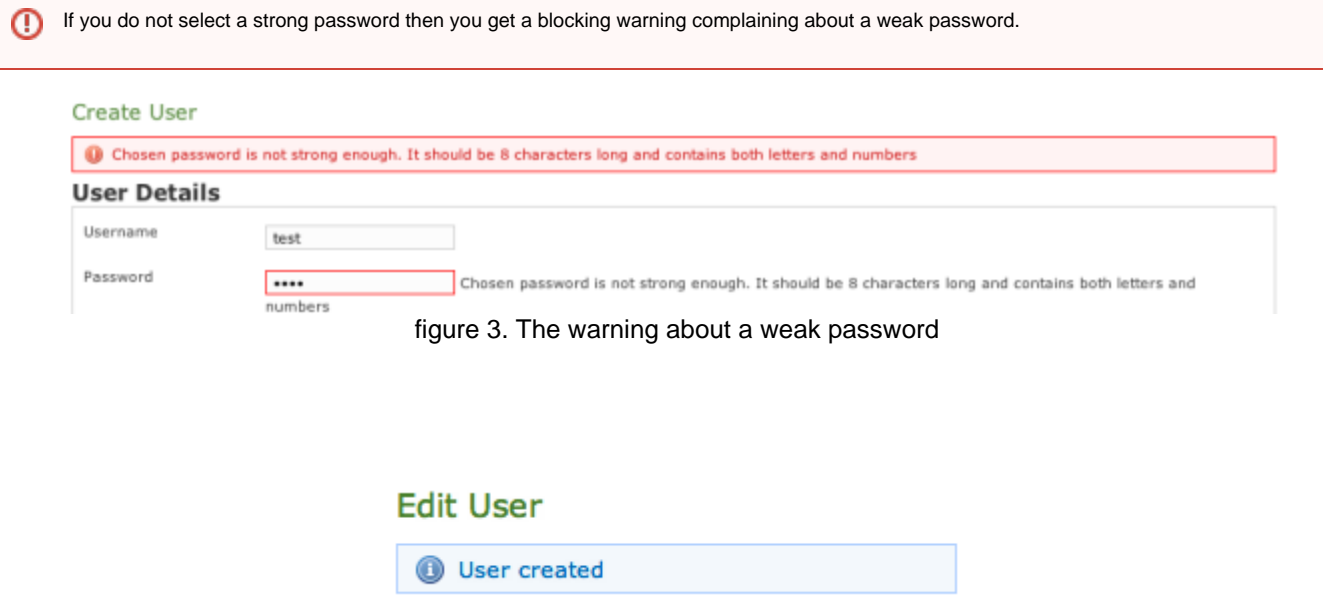

figure 4. Edit User form

<span id="page-3-0"></span>Change the password to a stronger one (a good example is "Pr1v4t3\_yes!" without quotes). If the process gone fine, you can see an info message on the top of the user detail form (see [figure 4. Edit User form\)](#page-3-0).

The new user is listed in the "User List" table.

#### **3.3.2 Update**

From the **User List** table select the **test** user to get back to the **Edit User** form. Change the user name from **test** to **testone** and press the **Update** button at the bottom of the form. The form is reloaded with the updated field and a label appears informing that you've performed an update action. Also in the **Use r List** table shows the new user name.

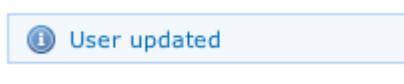

figure 5. User updated label

# **3.3.3 Delete**

Click again on the user entry (**testone**) from the list to get back to the **Edit User** form. This time click on the **Delete** button. A confirmation pop up window will be shown. Select **Ok** to be taken back again to the User list: the deleted user is not present any more.

[2.0 Conference Rooms](https://support.privatewave.com/display/EVSS142/2.0+Conference+Rooms)

[4.0 Logs](https://support.privatewave.com/display/EVSS142/4.0+Logs)